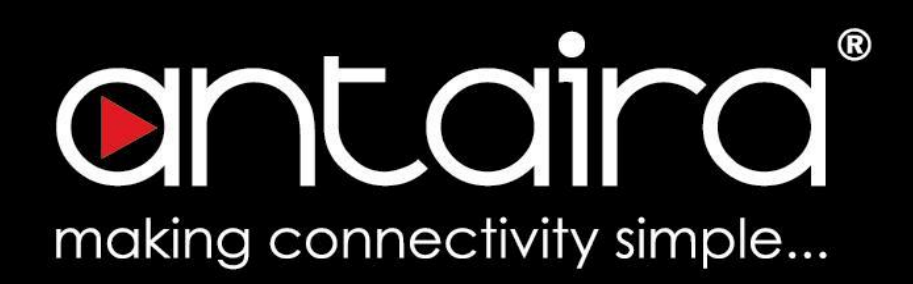

### **Software Manual**

Version 1.0 (March 2023)

## **AMY-5133-AC-PD**

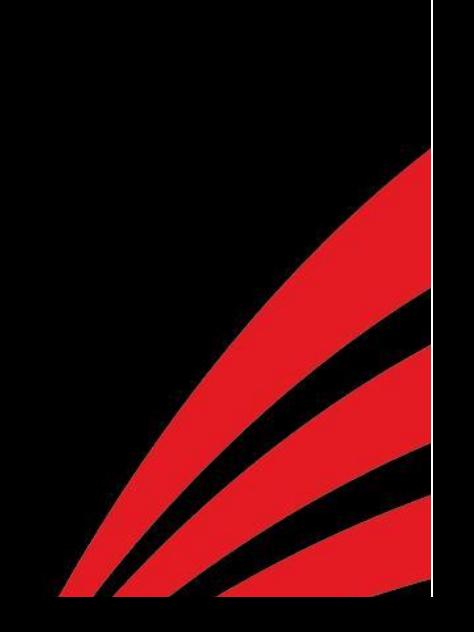

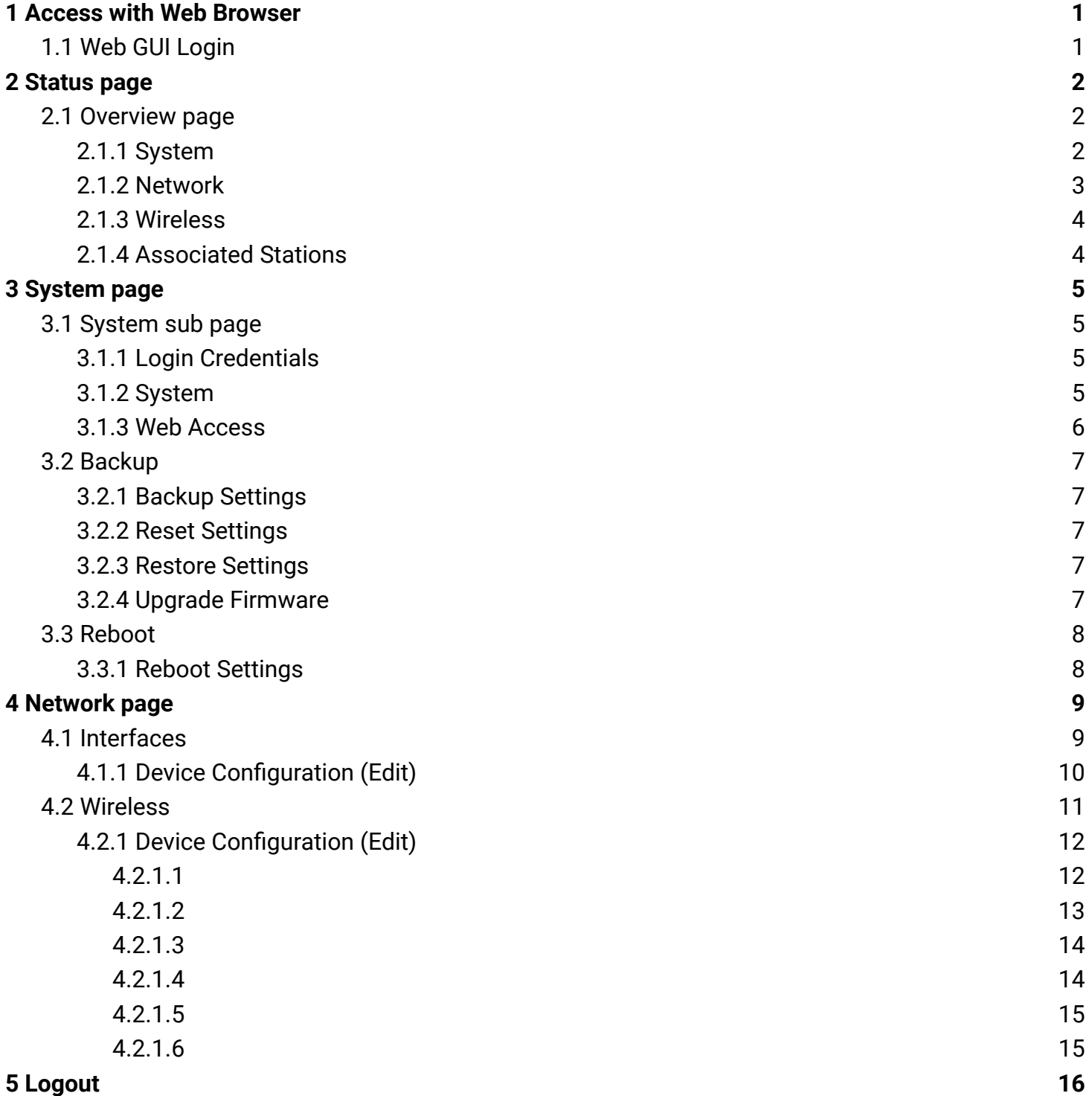

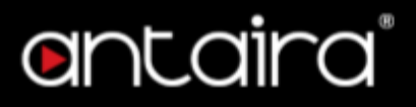

#### **© Copyright 2023 Antaira Technologies, LLC**

#### All Rights Reserved

This document contains information, which is protected by copyright. Reproduction, adaptation or translation without prior permission is prohibited, except as allowed under the copyright laws.

#### **Trademark Information**

Antaira is a registered trademark of Antaira Technologies, LLC. Microsoft Windows and the Windows logo are the trademarks of Microsoft Corp. All other brand and product names are trademarks or registered trademarks of their respective owners.

#### **Disclaimer**

Antaira Technologies, LLC provides this manual without warranty of any kind, expressed or implied, including but not limited to the implied warranties of merchantability and fitness for a particular purpose. Antaira Technologies, LLC may make improvements and/or changes to the product and/or specifications of the product described in this manual, without prior notice. Antaira Technologies, LLC will not be liable for any technical inaccuracies or typographical errors found in this guide. Changes are periodically made to the information contained herein and will be incorporated into later versions of the manual. The information contained is subject to change without prior notice.

#### **Software Manual**

Version 1.0 (March 2023)

The manual supports the following models:

● AMY-5133-AC-PD

This manual supports the following firmware version:

● Firmware : ver 1.0.5

Please check our website [\(www.antaira.com](http://www.antaira.com)) for any updated manual or contact us by e-mail ([support@antaira.com\)](mailto:support@antaira.com).

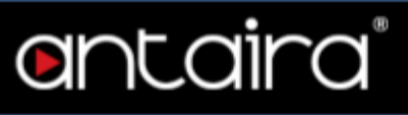

### <span id="page-3-0"></span>**1 Access with Web Browser**

#### <span id="page-3-1"></span>**1.1 Web GUI Login**

All of Antaira's industrial managed devices are embedded with HTML web GUI interfaces. They provide user-friendly management features through its design and allow users to manage the devices from anywhere on the network through a web browser.

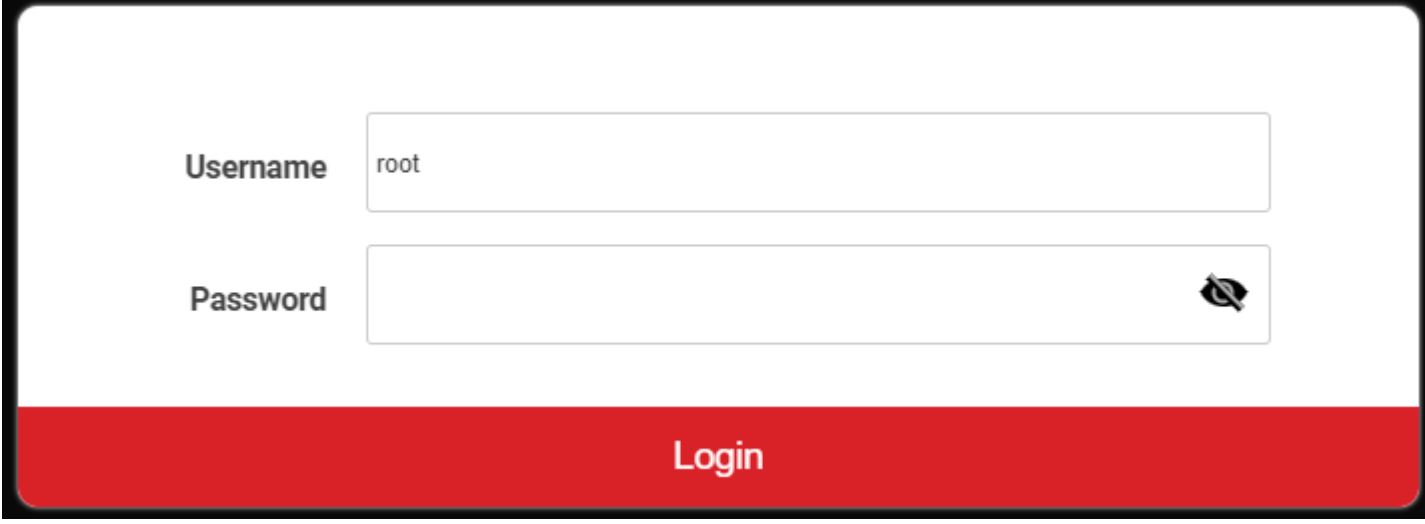

Step 1: To access the WEB GUI, open a web browser and type the following IP address: [http://192.168.1.1](http://192.168.1.10)

Step 2: The default WEB GUI login: Username: root Password: admin

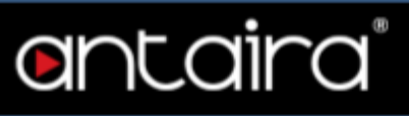

### <span id="page-4-0"></span>**2 Status page**

#### <span id="page-4-1"></span>**2.1 Overview page**

The Status Screen is the first screen you will see when accessing the router.

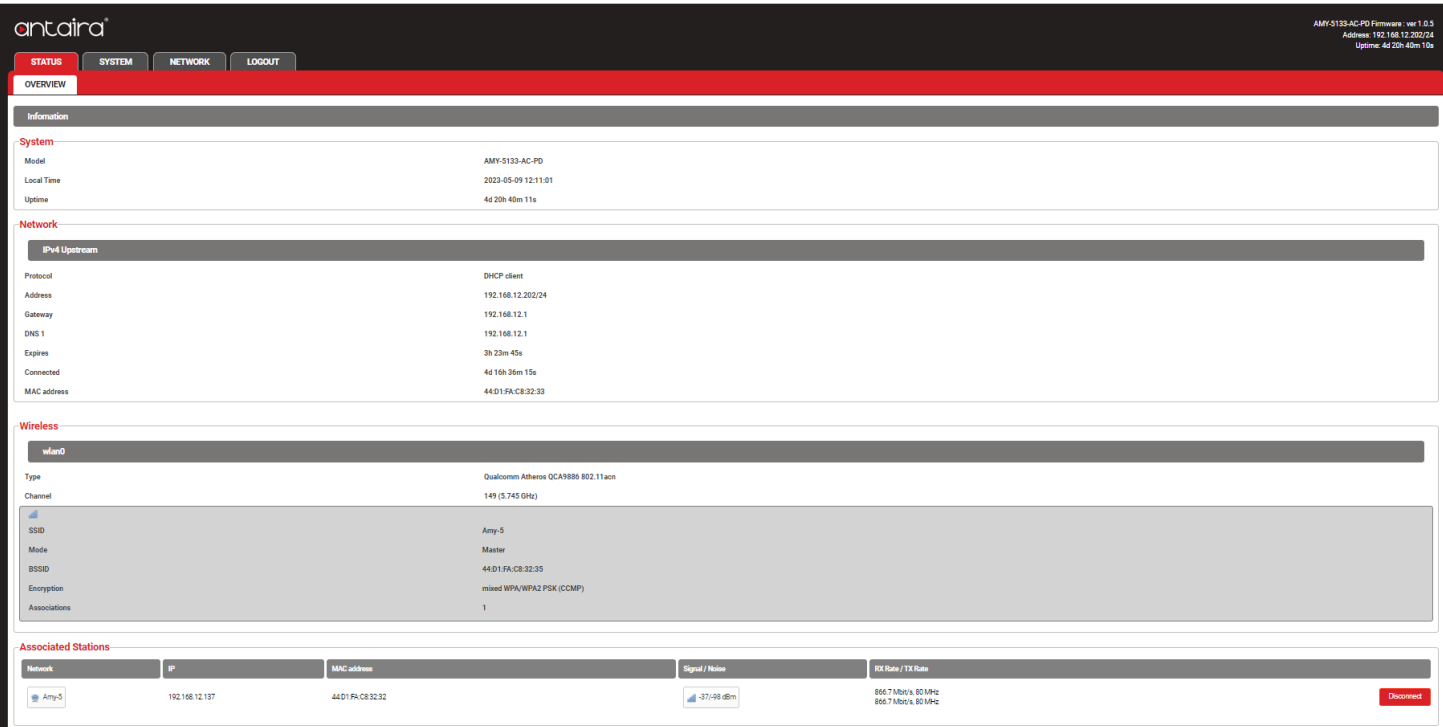

#### <span id="page-4-2"></span>**2.1.1 System**

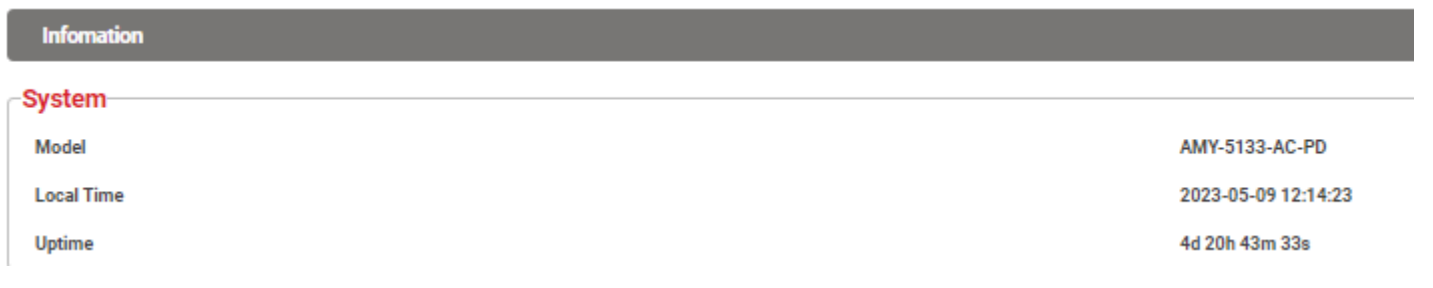

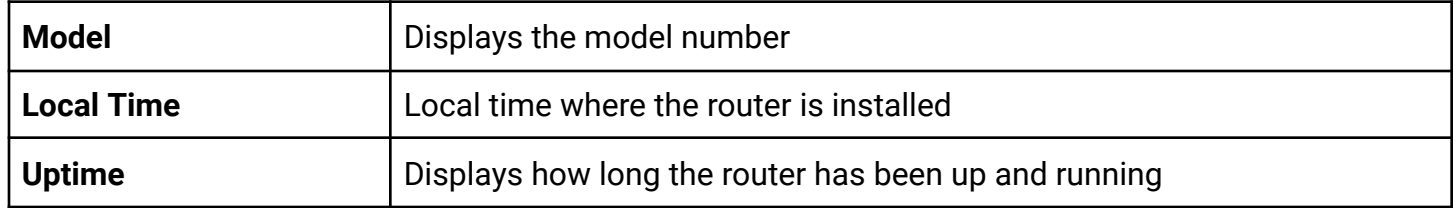

#### <span id="page-5-0"></span>**2.1.2 Network**

-Network-**IPv4 Upstream** Protocol **DHCP** client Address 192.168.12.202/24 Gateway 192.168.12.1 192.168.12.1 DNS<sub>1</sub> **Expires** 3h 13m 19s 4d 16h 46m 41s Connected **MAC** address 44:D1:FA:C8:32:33

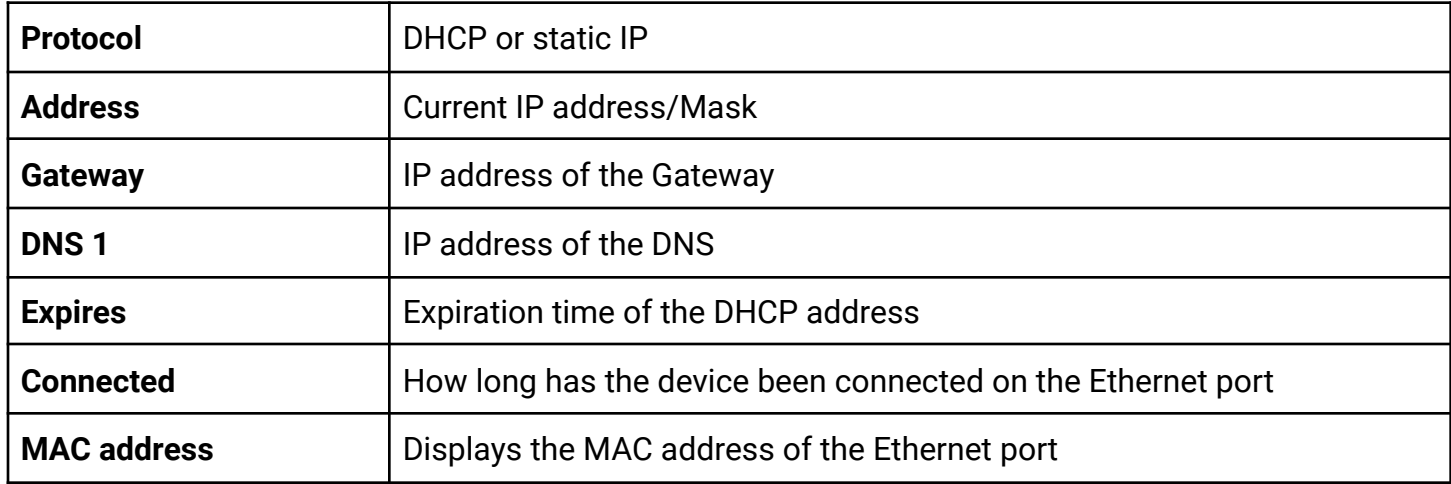

#### <span id="page-6-0"></span>**2.1.3 Wireless**

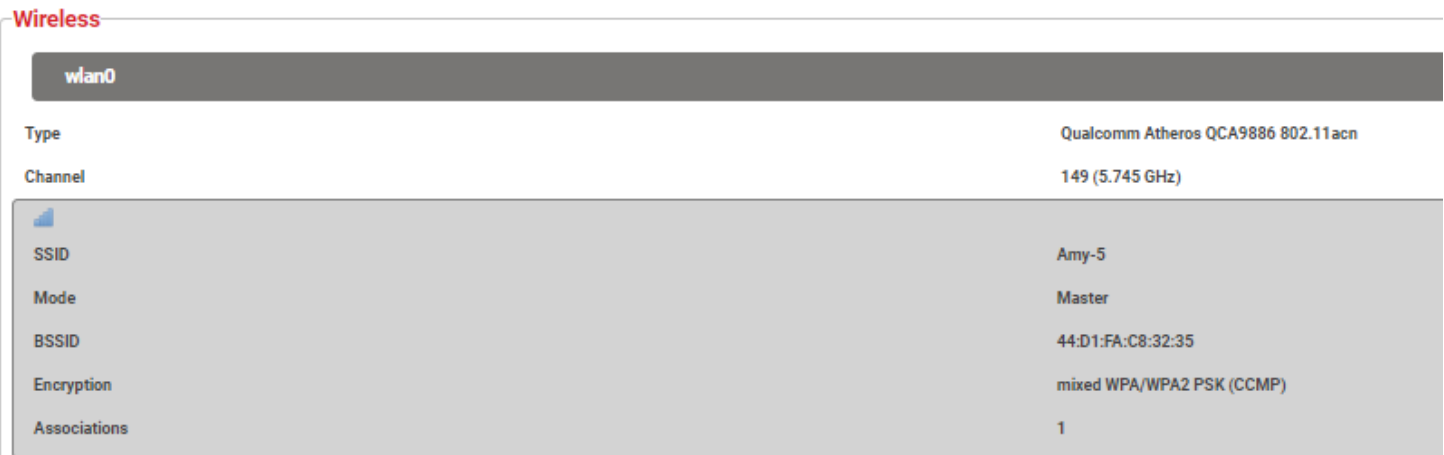

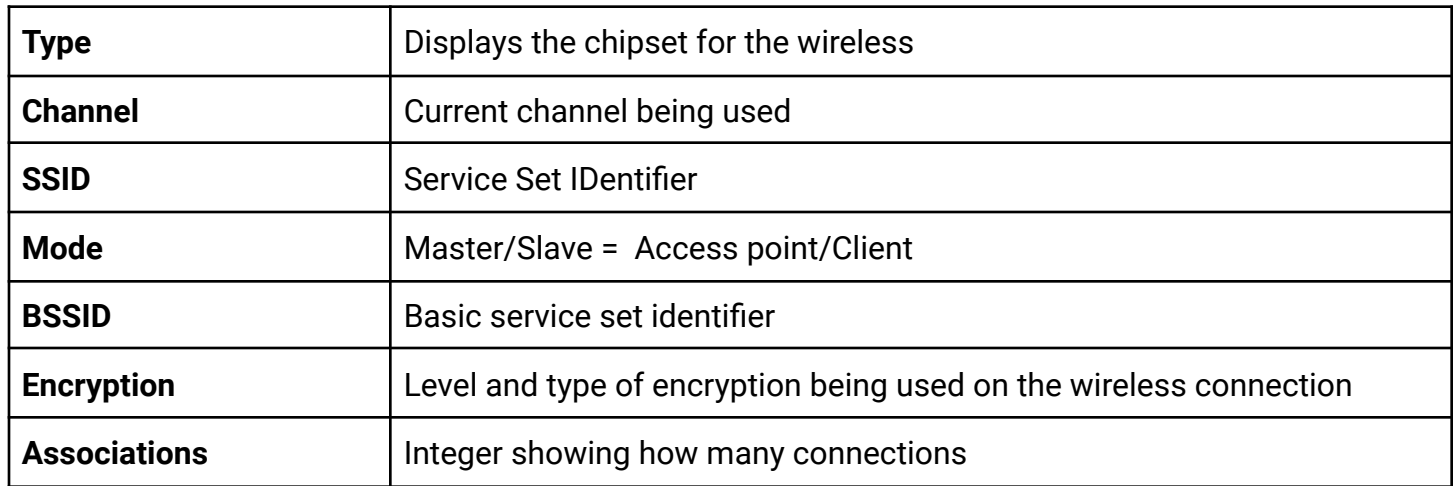

#### <span id="page-6-1"></span>**2.1.4 Associated Stations**

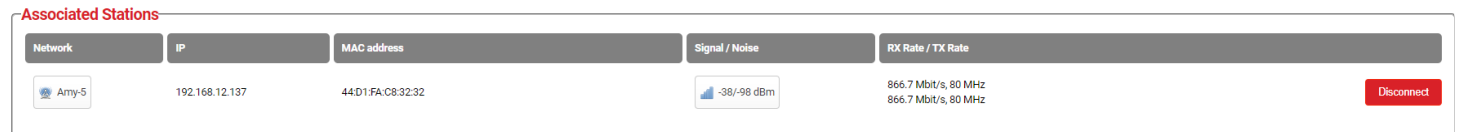

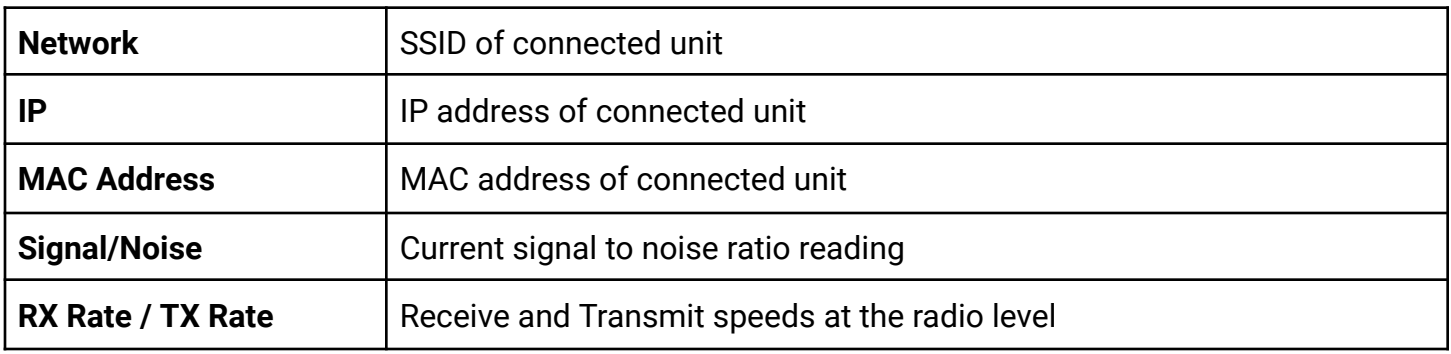

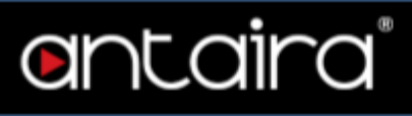

### <span id="page-7-0"></span>**3 System page**

#### <span id="page-7-1"></span>**3.1 System sub page**

#### <span id="page-7-2"></span>**3.1.1 Login Credentials**

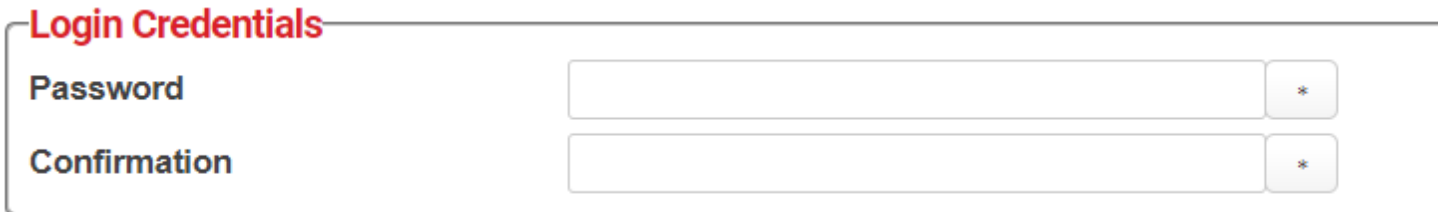

No limitations on the complexity of the password.

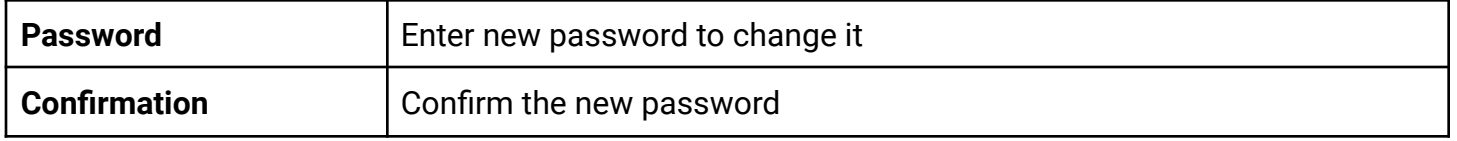

#### <span id="page-7-3"></span>**3.1.2 System**

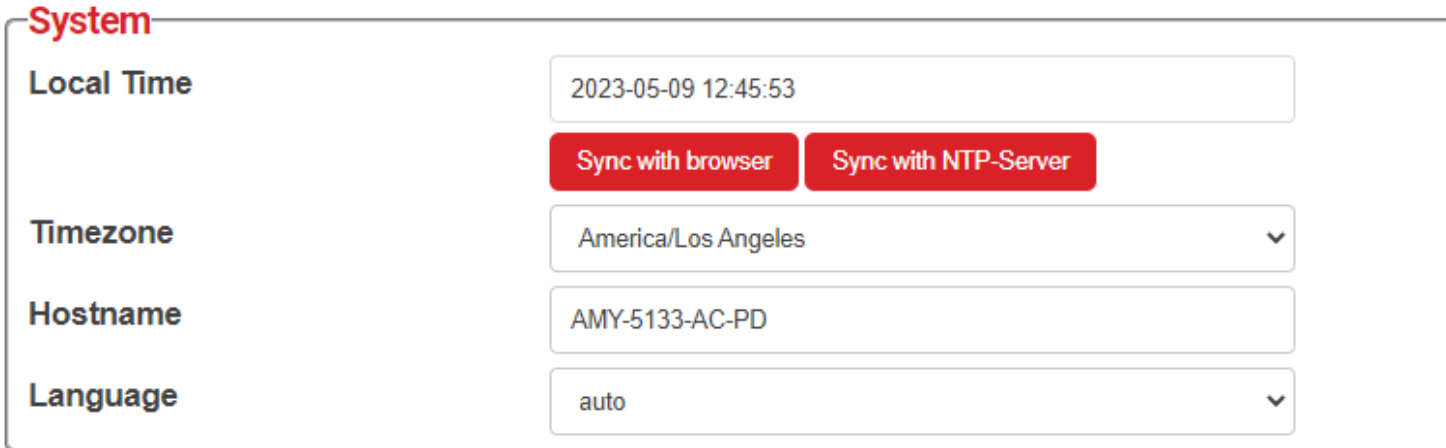

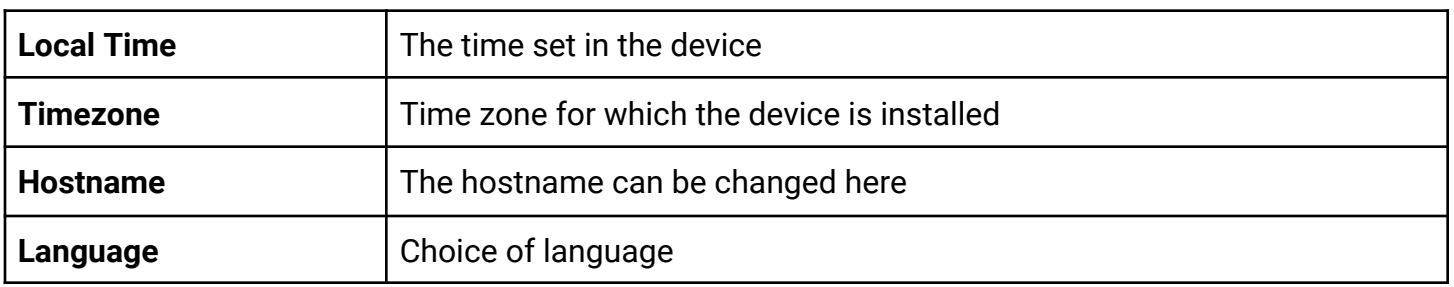

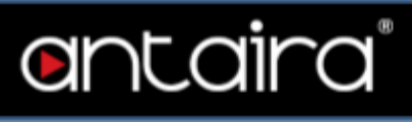

#### <span id="page-8-0"></span>**3.1.3 Web Access**

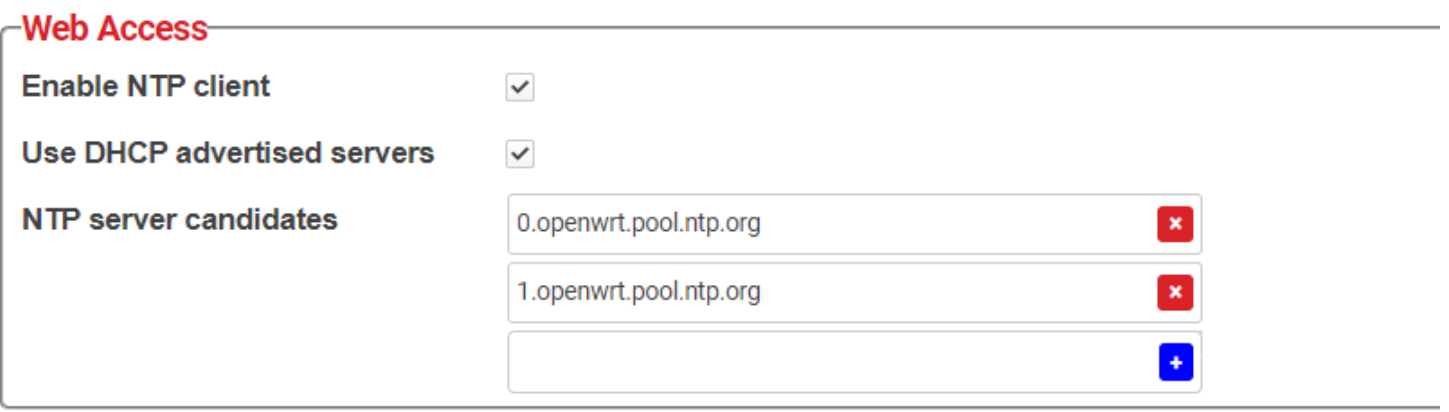

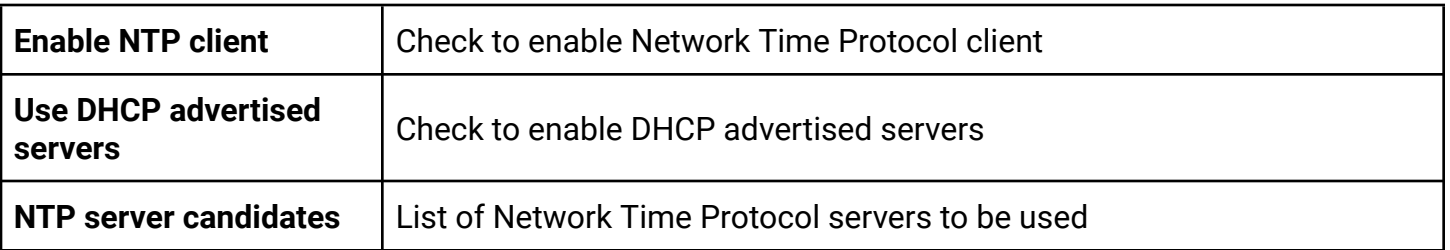

#### <span id="page-9-0"></span>**3.2 Backup**

#### <span id="page-9-1"></span>**3.2.1 Backup Settings**

### **Backup Settings-**

Click The BackUp button to download your current configuration setting files to disk

Backup

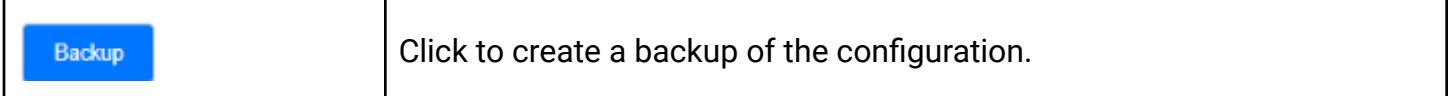

#### <span id="page-9-2"></span>**3.2.2 Reset Settings**

#### Reset Settings-

Custom files (certificates, scripts) may remain on the system. To prevent this, reset to Factory Defaults first

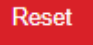

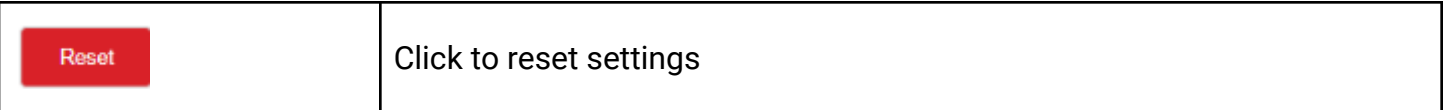

#### <span id="page-9-3"></span>**3.2.3 Restore Settings**

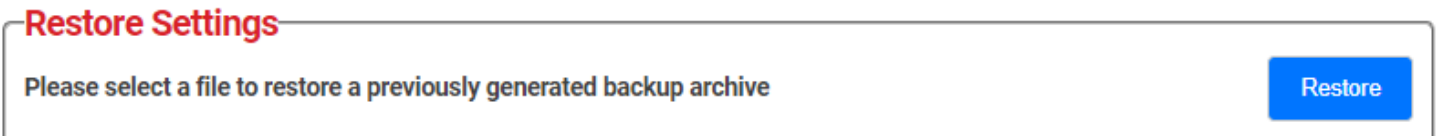

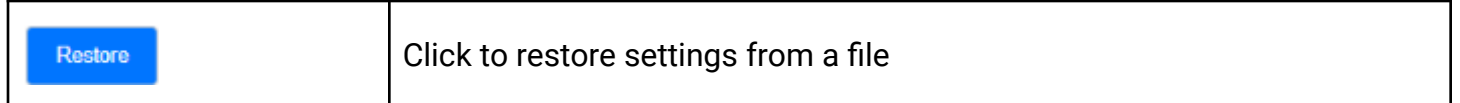

#### <span id="page-9-4"></span>**3.2.4 Upgrade Firmware**

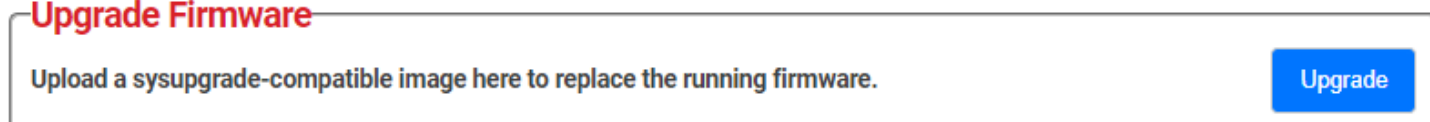

Upgrade

Click to update firmware

#### <span id="page-10-0"></span>**3.3 Reboot**

#### <span id="page-10-1"></span>**3.3.1 Reboot Settings**

#### -Reboot Settings-

Reboots the operating system of your device

Perform reboot

antaira

Perform reboot

Click to reboot device

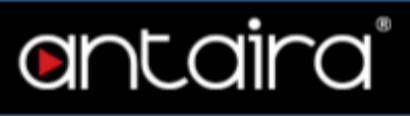

### <span id="page-11-0"></span>**4 Network page**

#### <span id="page-11-1"></span>**4.1 Interfaces**

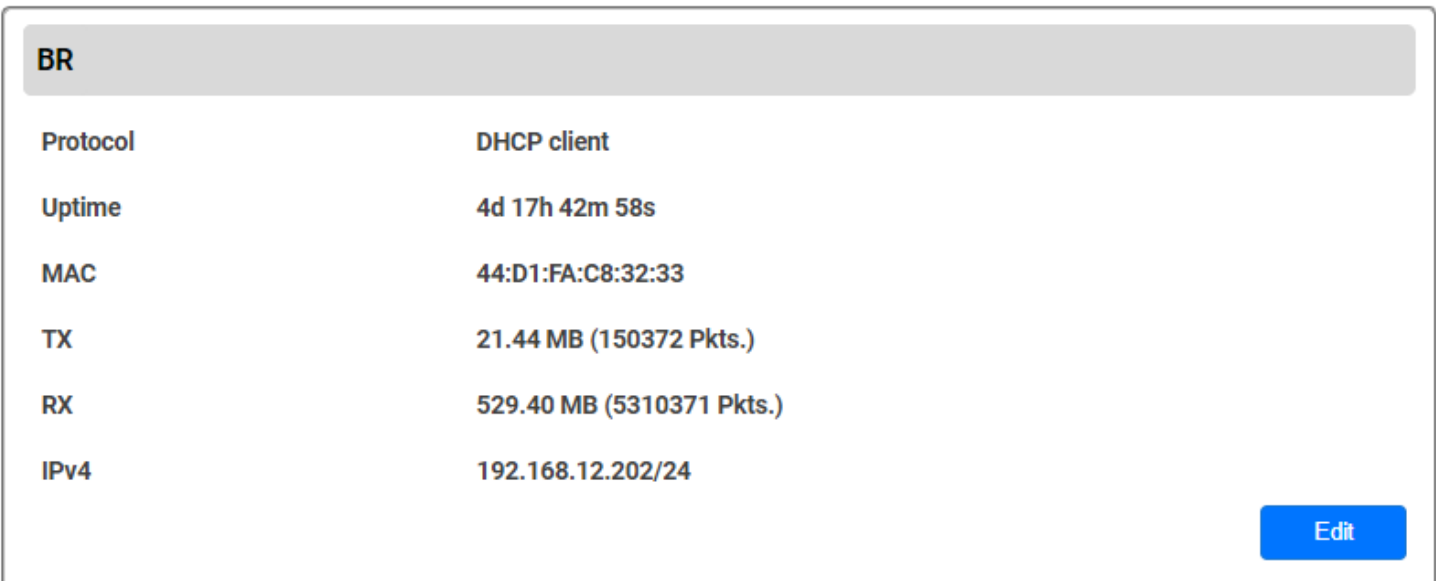

Apply

These are the settings for the Ethernet interface

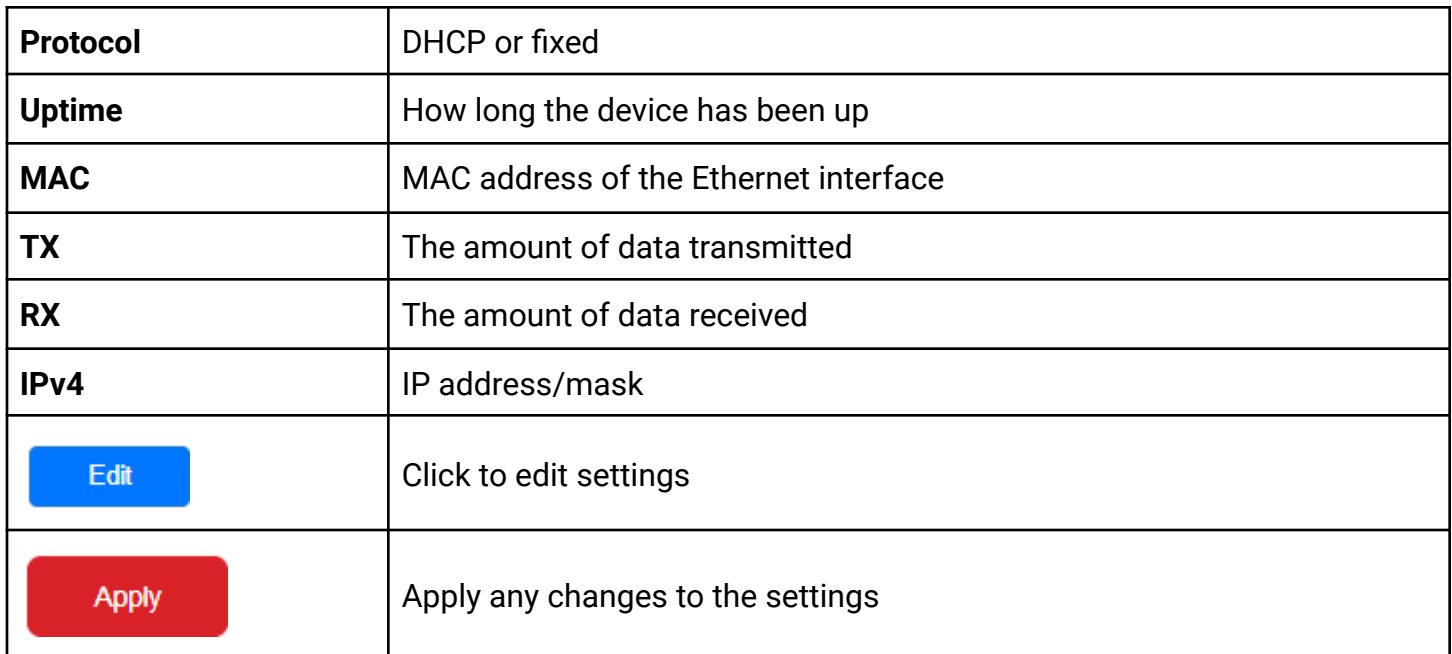

#### <span id="page-12-0"></span>**4.1.1 Device Configuration**

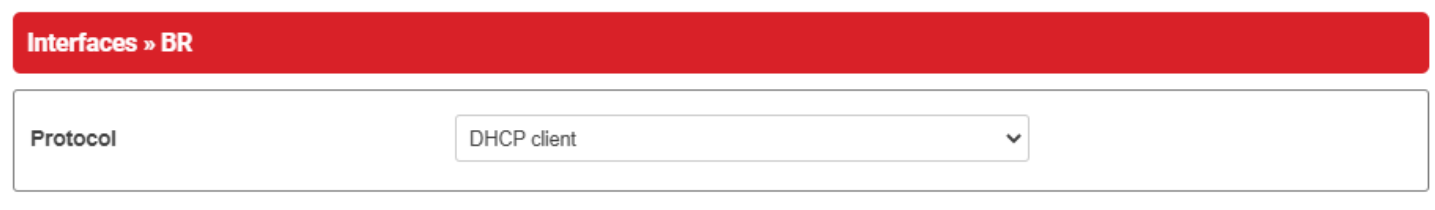

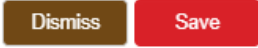

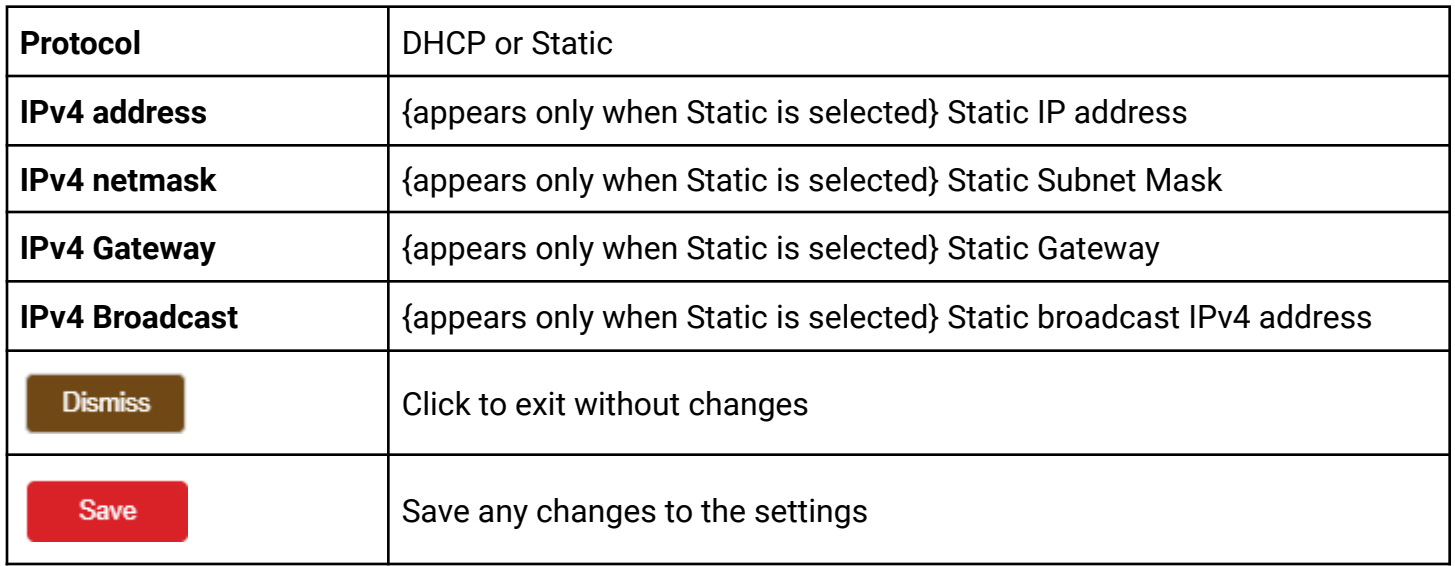

Apply

#### <span id="page-13-0"></span>**4.2 Wireless**

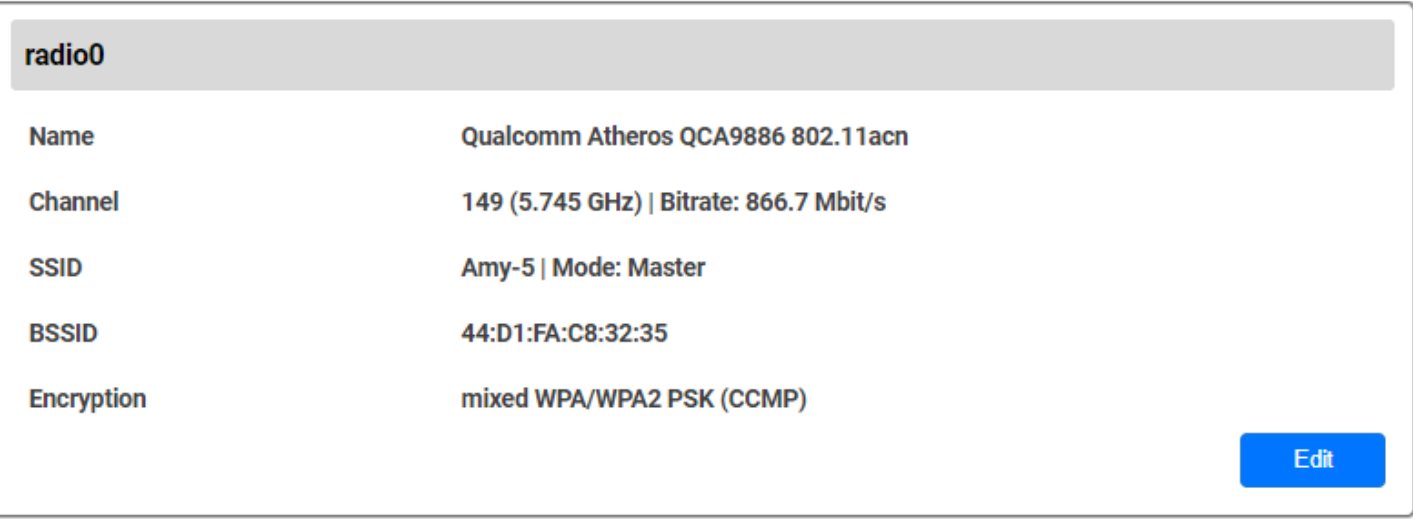

#### These are the settings for the Ethernet interface

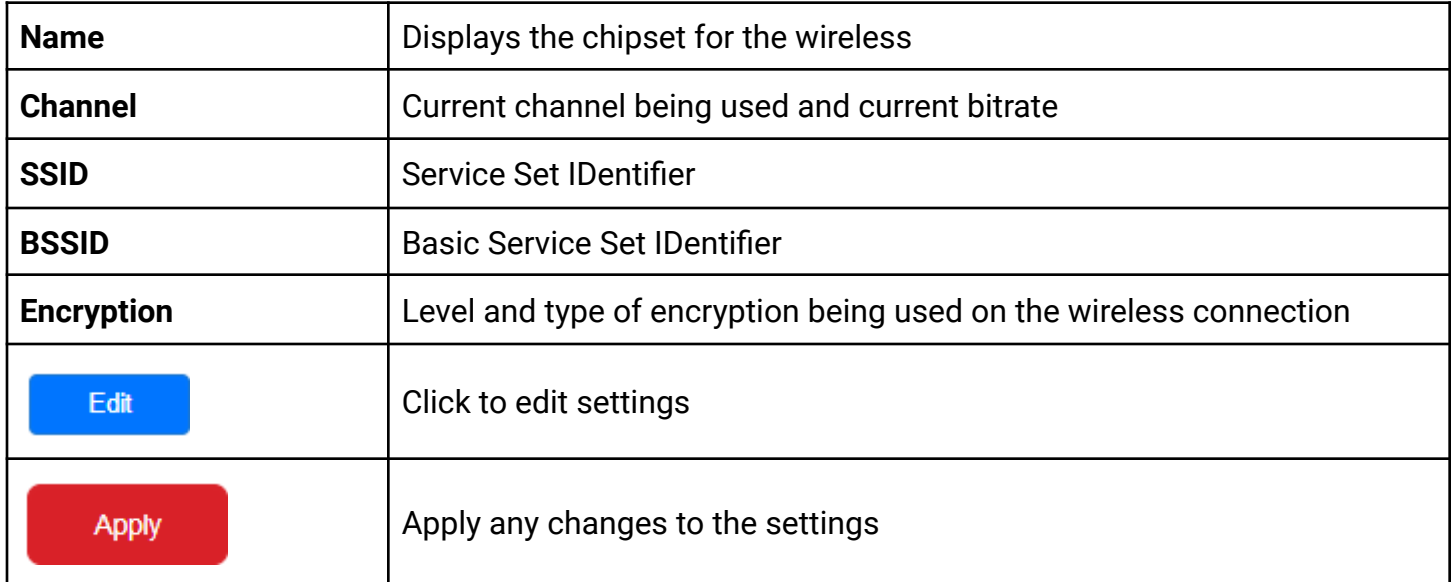

### <span id="page-14-1"></span><span id="page-14-0"></span>**4.2.1 Device Configuration**

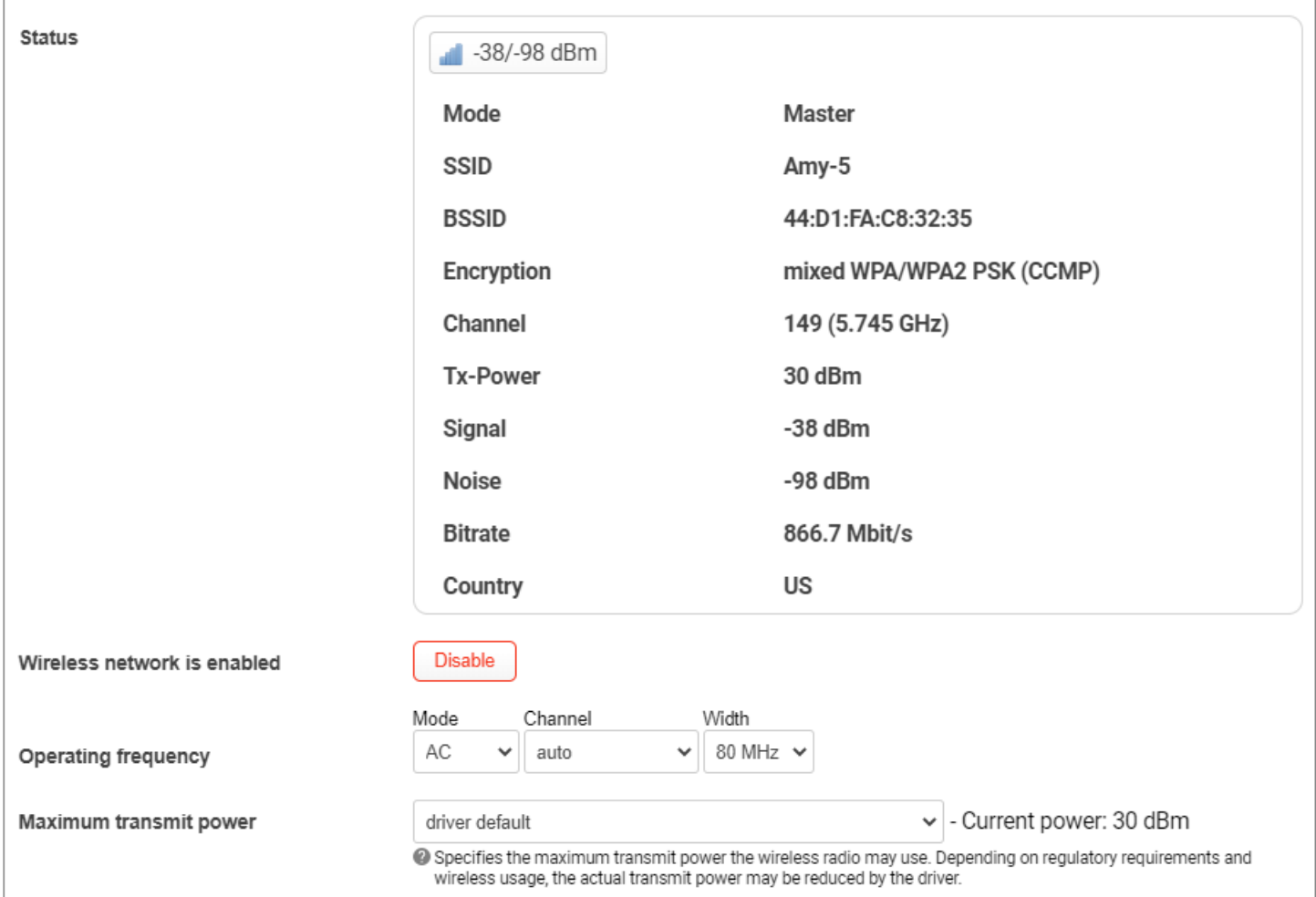

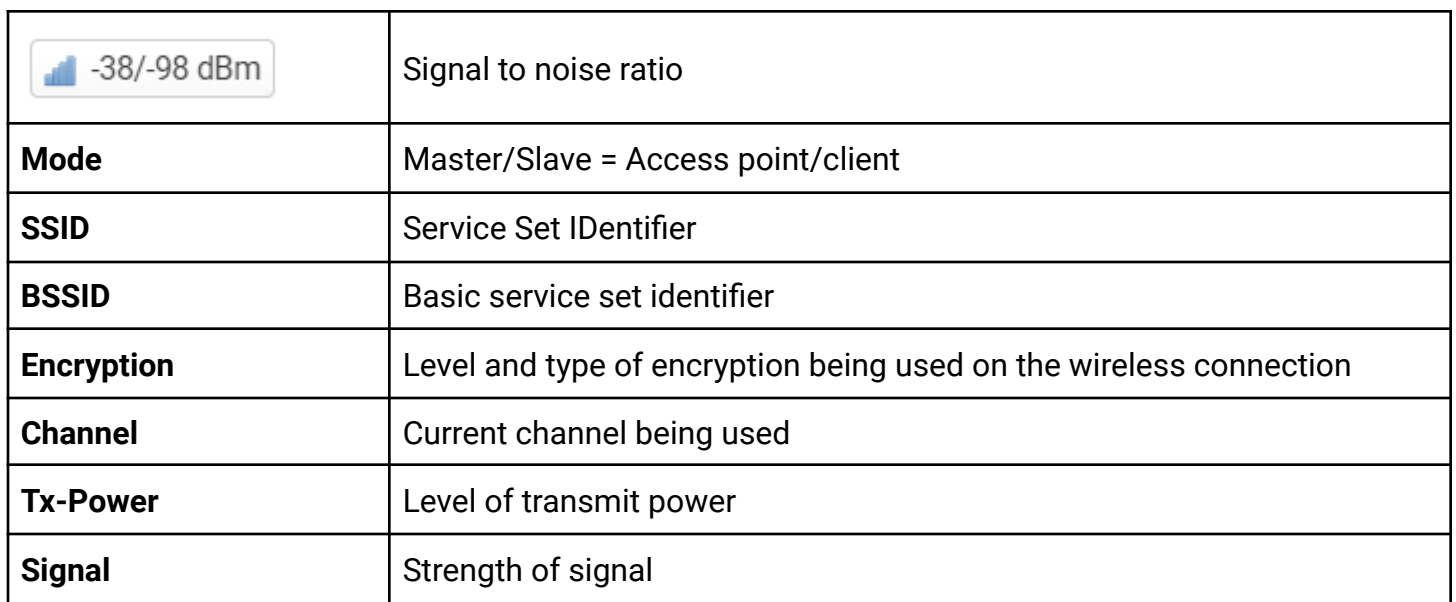

#### AMY-5133-AC-PD - Software Manual - v1.0

# antaira

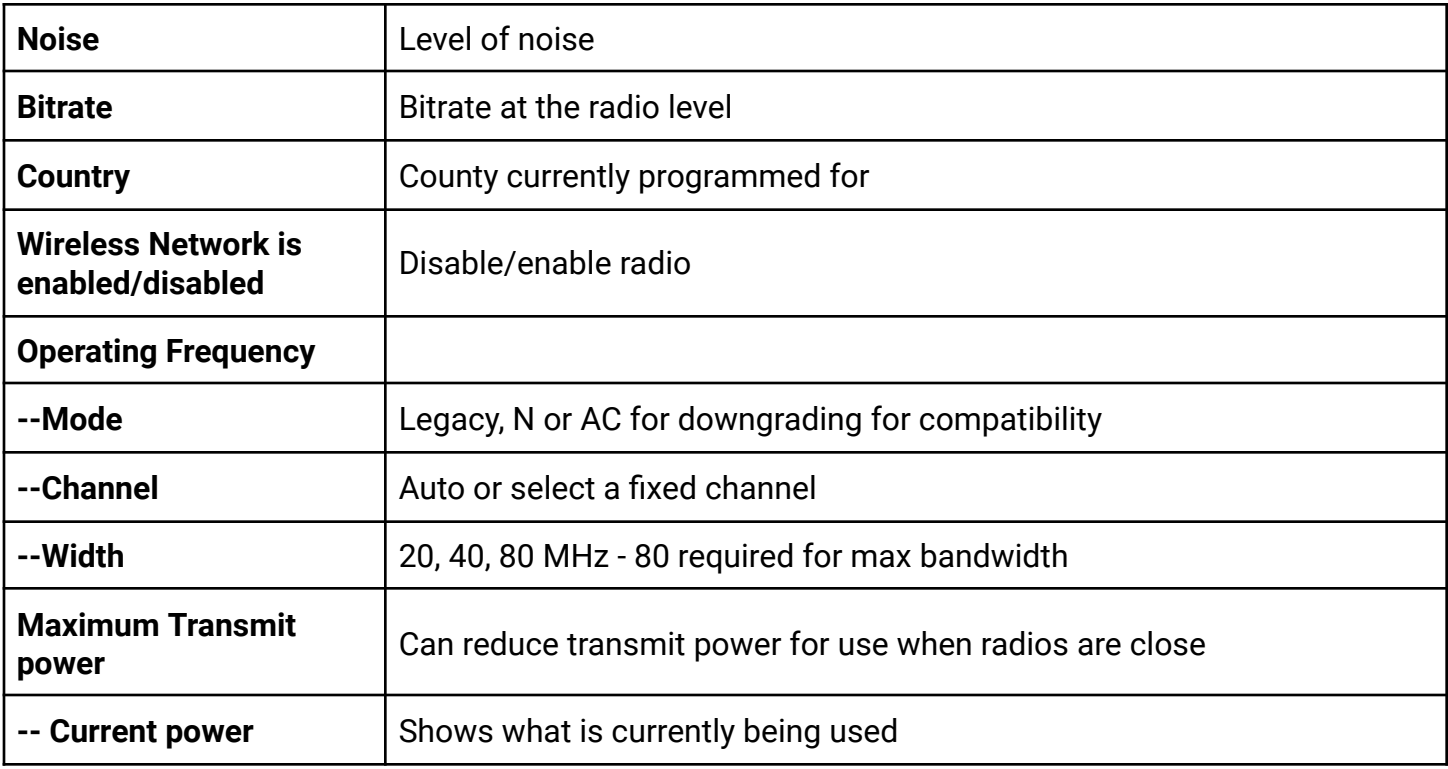

<span id="page-15-0"></span>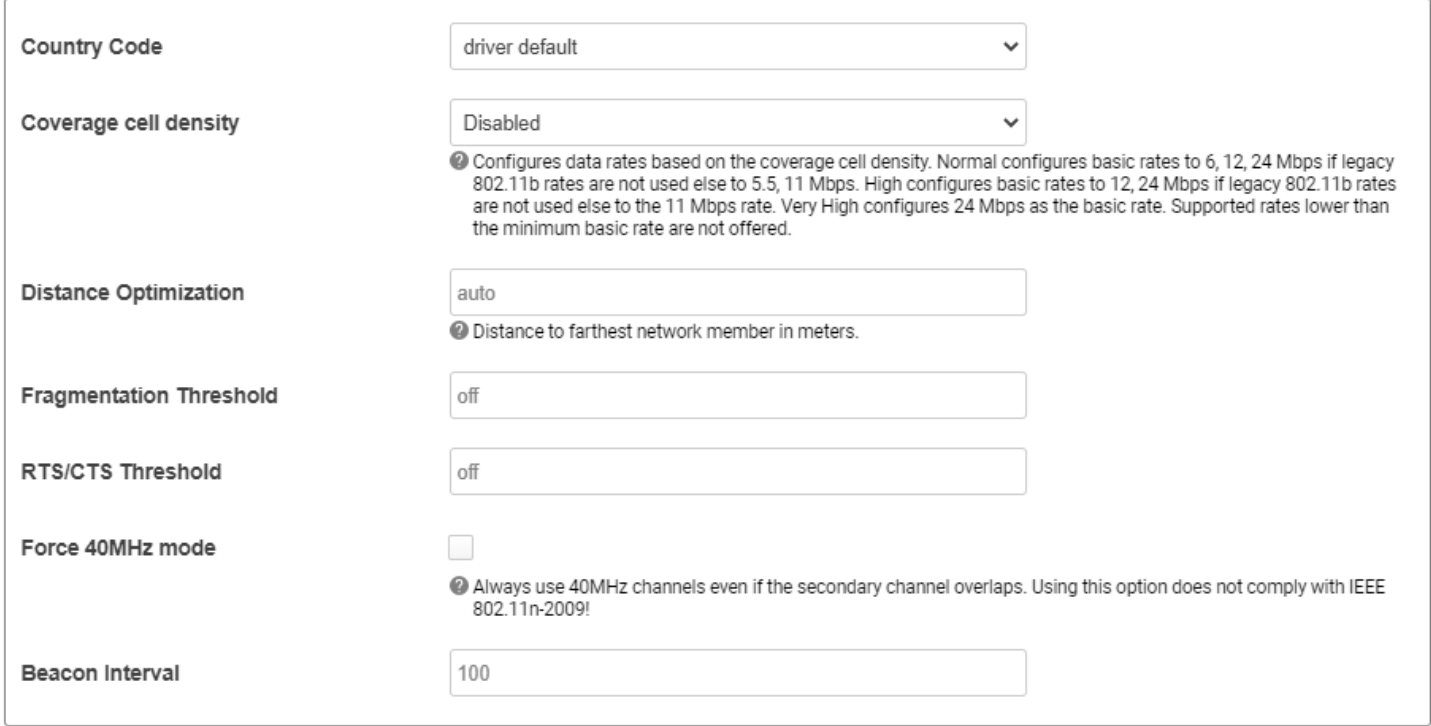

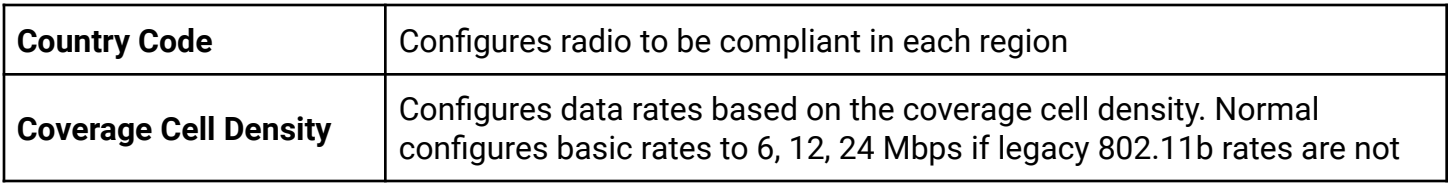

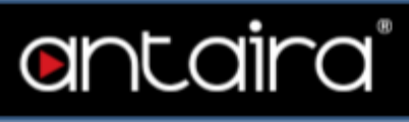

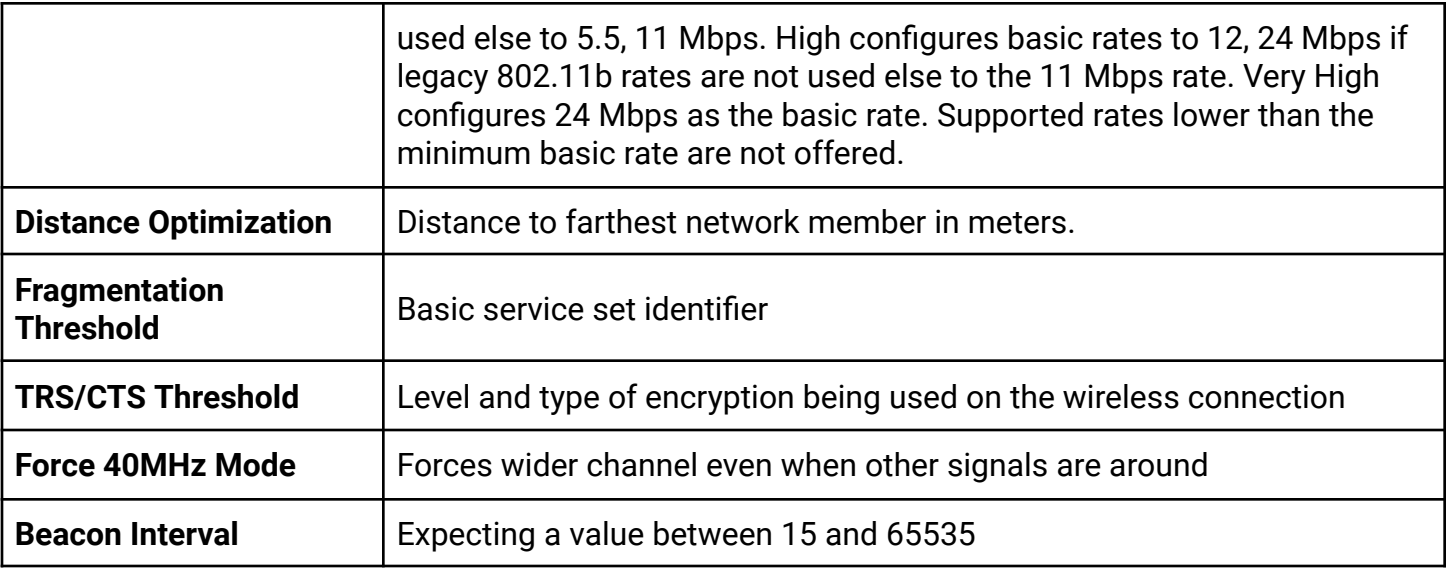

#### <span id="page-16-0"></span>**4.2.1.3**

**Interface Configuration** 

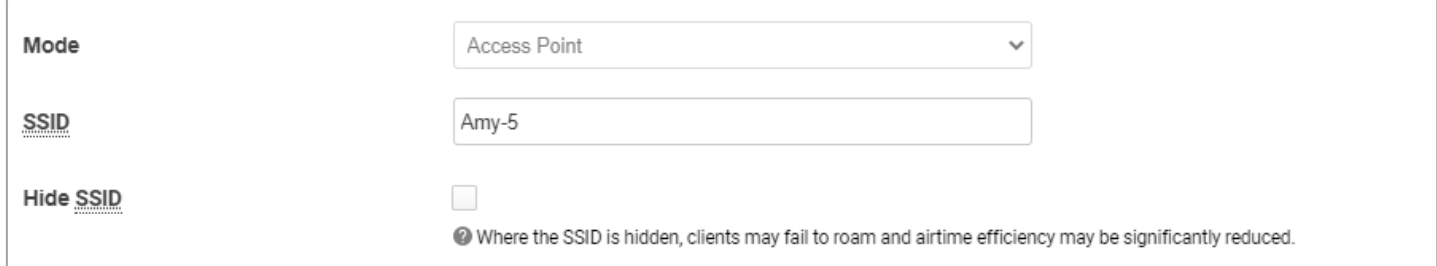

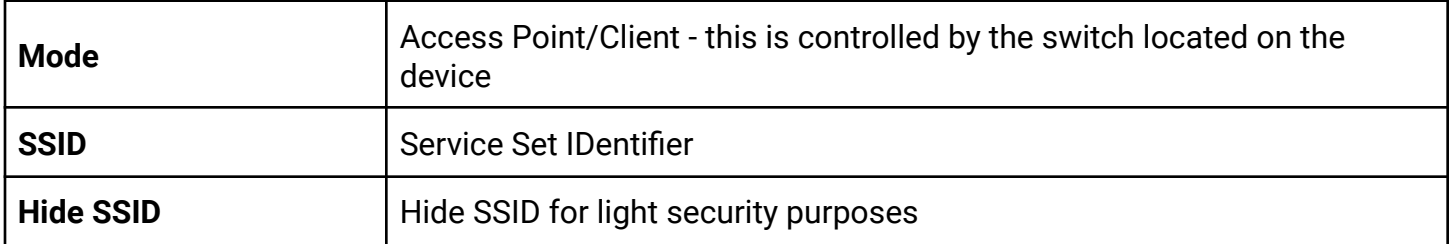

<span id="page-16-1"></span>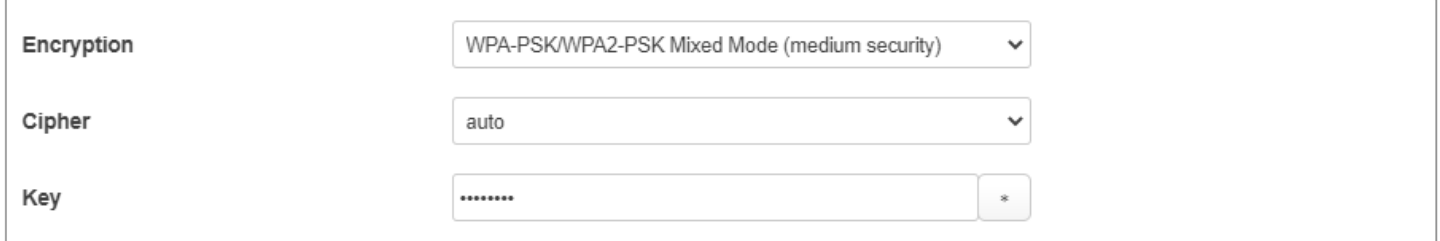

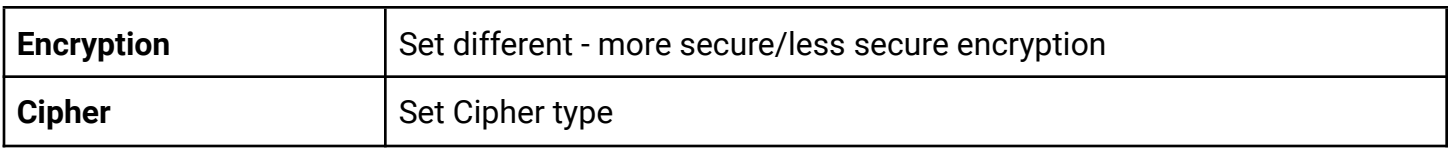

#### AMY-5133-AC-PD - Software Manual - v1.0

## antaira **Key** Set key for encryption

#### <span id="page-17-0"></span>**4.2.1.5**

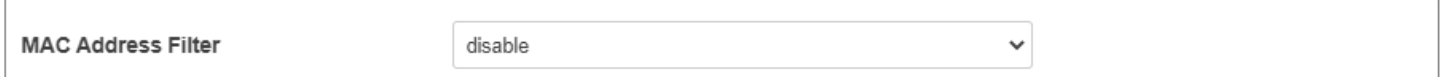

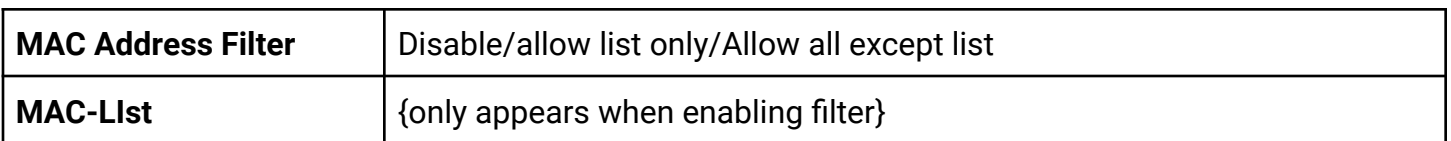

<span id="page-17-1"></span>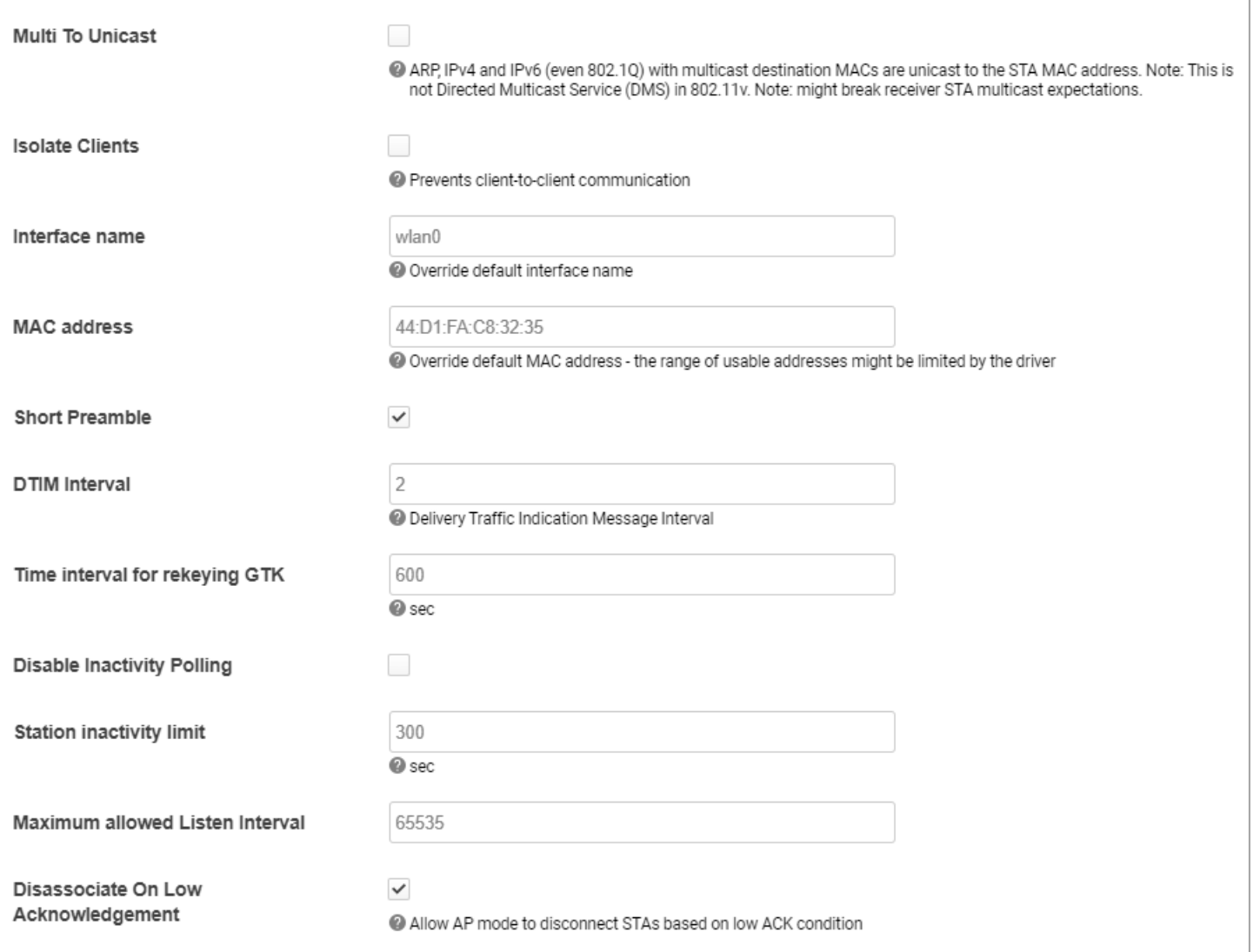

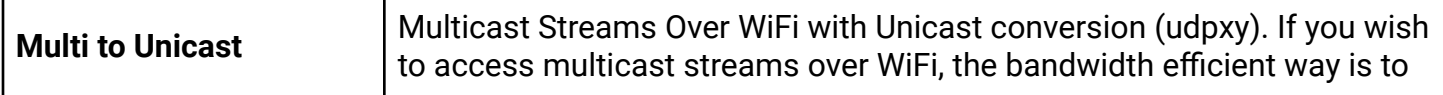

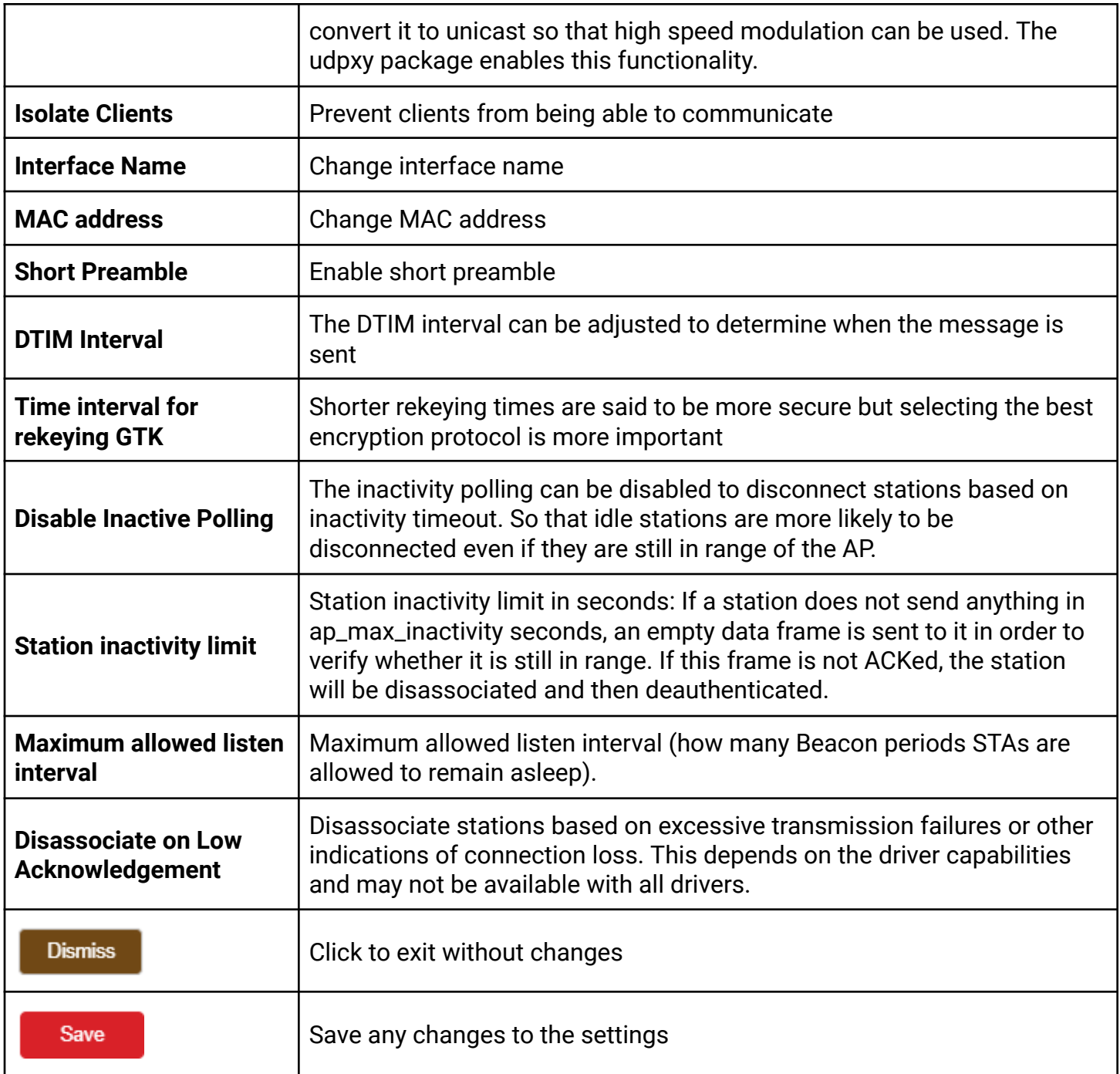

### <span id="page-18-0"></span>**5 Logout**

Immediately logs off user